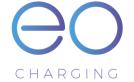

# **EO Portal User Guide**

# Table of Contents

| 1 | Intro | oduction                                                | 2    |
|---|-------|---------------------------------------------------------|------|
|   | 1.1   | Different Roles                                         | 2    |
|   | 1.2   | EO Administrators                                       | 3    |
|   | 1.3   | The distributor's view                                  | 3    |
|   | 1.4   | The installer's view                                    | 3    |
|   | 1.5   | The Host's view                                         | 3    |
|   | 1.6   | An end customer's view                                  | 3    |
| 2 | Stoc  | k Vs Live                                               | 4    |
| 3 | How   | to set up a host                                        | 5    |
|   | 3.1   | Setting up a Host                                       | 5    |
|   | 3.2   | Allocating Hubs and Stations                            | 6    |
|   | 3.3   | Configuring the Charging stations configuration options | 6    |
| 4 | Sett  | ing the hubs configuration options                      | . 10 |
|   | 4.1   | Making a change to the Hub's settings                   | . 11 |
|   | 4.2   | Site Information                                        | . 12 |
|   | 4.3   | Hub Options                                             | . 12 |
| 5 | Load  | Management Options                                      | . 16 |
|   | 5.1   | Static Load Management                                  | . 18 |
|   | 5.2   | Automatic Load Management (ALM)                         | . 18 |
|   | 5.3   | Scheduling (Load Management)                            | . 18 |
|   | 5.4   | Distribution Boards                                     | . 20 |
| 6 | Cha   | ging Station Options                                    | . 21 |
| 7 | Sett  | ing up a Host's administrator or drivers                | . 22 |
|   | 7.1   | Free to charge                                          | . 23 |
| 8 | Revi  | ewing charging sessions                                 | . 24 |
| 9 | Den   | no Users                                                | . 26 |

## 1 Introduction

The EO Portal allows users to interact with the eoHub and eoGenius charging stations in order to allow a smart charging experience. The portal is used by different people for different purposes:

- EO Administrators manage the system
- Distributors people who have several installers working for them. They are able to see all of the installations of the installers assigned to them
- Installers people who install and commission the EO Charging equipment on a client's site
- Hosts administrators of a client's site who can view & manage the stations on the client's sites

It is important to remember that each Genius charging station is attached to a hub. Hubs are managed by hosts (who can manage multiple hubs on one site) and that hosts are set up by an installer. When someone logs into the system, they can only see the information at their level and below. For example a Host admin can only see information about that particular host. Whereas a distributor can view all of the installations that their installers have completed.

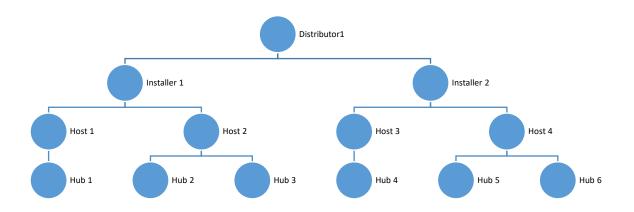

Figure 1 - EO Portal Hierarchy

#### 1.1 Different Roles

This section details what can be viewed and what can be actioned by the different roles within the system. It should be noted that different views are available for different roles. For example a distributor can view the following tabs:

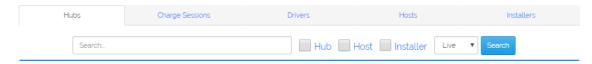

Figure 2 – Distributor's view of the portal

Whereas a host admin would be able to see the following:

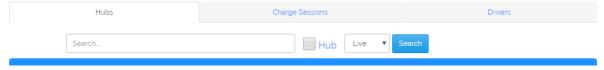

Figure 3 - Host admin's view of the portal

#### 1.2 EO Administrators

EO Administrators are able to perform the following actions

• View all and modify settings across all installers, Hosts, Hubs and Drivers

NOTE – EO Administrators will also use another tool to manage the following:

- Set up Distributors and Installers
- Assign EO Stock to the installers and distributors

#### 1.3 The distributor's view

The distributor is like an EO administrator but can only modify the settings for the installations associated with it from its installer group.

#### 1.4 The installer's view

The installer is responsible for setting up and monitoring the settings of each of its clients or hosts

# 1.5 The Host's view

A host is the manager of a single or multiple hubs. Upto 32 charging stations can be connected to a single hub and there can be multiple hubs on one host's view. Therefore the host administrator is responsible for setting up the hosted drivers and monitoring the relevant charging sessions

## 1.6 An end customer's view

A hosted driver is not allowed to access the Portal. If a hosted driver attempts to access the portal then an unauthorised error message shall be displayed.

## 2 Stock Vs Live

From an installer's point of view, there are two halves to the portal

- 1) Information about stations and hubs that are in a live installation
- 2) Information about stations and hubs that are in the installer's stock.

Equipment is purchased from the EO Factory and at the point of dispatch, the relevant items are allocated from the stock of the EO Factory to the stock of the installer or distributor. These items are viewable by selecting stock from the drop down options:

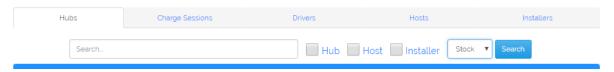

Figure 4 - data about the installer's or distributor's stock level

When equipment is set up at a client's site, then the equipment is moved from "stock" to "live".

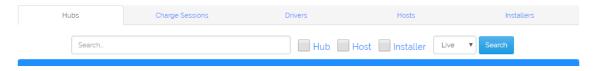

Figure 5 - data about the "Live Installation"

# 3 How to set up a host

It is the role of the installer to set up and configure a host. There are various stages involved:

- 1) Setting up the Host
- 2) Assigning hubs and charging stations
- 3) Setting the configuration options of the hubs and stations
- 4) Setting up the hosted drivers

# 3.1 Setting up a Host

1) Select the Host tab

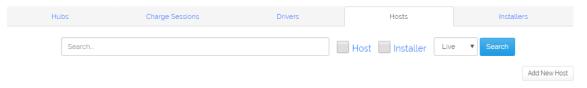

Figure 6 - Host Tab

- 2) Click "Add New Host"
- 3) A pop up should appear and complete all of the fields

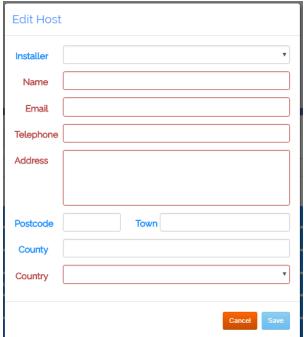

Figure 7 - Edit Host popup

- 4) Click Save
- 5) If the Hosts tab is selected, it should be possible to find the newly created host. Below is the Host for EO Headquarters at Tomo House which was set up by the fictional "EO Charging

#### Installer"

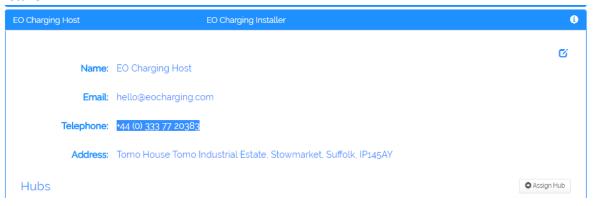

Figure 8 - Assigning a hub

## 3.2 Allocating Hubs and Stations

- 1) Now a hub has to be assigned to the Host. Click on the "Assign Hub" button
- 2) A Pop Up shall appear listing the available hubs that are assigned to the installer's stock inventory. From the list, select one and assign it to the host
- 3) Now that a hub has been assigned to a host, then it is important for the charging stations to be assigned to the appropriate hub. Go to the Hosts tab and find the newly created host. Then expand the host to show the hub and click on the Assign Charger button

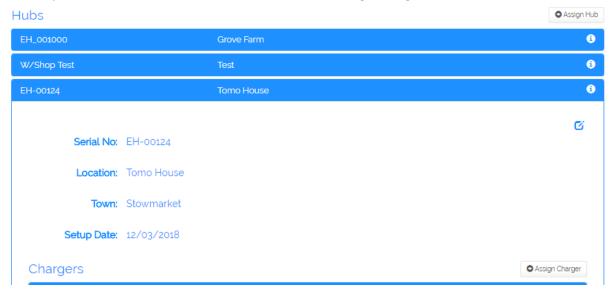

Figure 9 - Assiging Charging Stations

- 4) Select the charger from the available list and assign it to the hub.
- 5) Complete until all stations have been allocated.

## 3.3 Configuring the Charging stations configuration options

There are various options that need be configured by the installer, for example phase rotation. In order to set these values this needs to be set from the hosts page:

1) Select the Hosts page

2) Select the host and expand it:

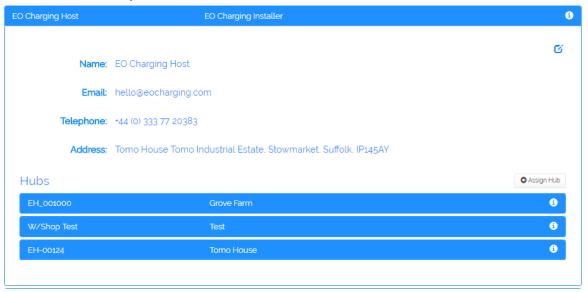

Figure 10 - Hub View

3) Expand the hub to display the charging stations available

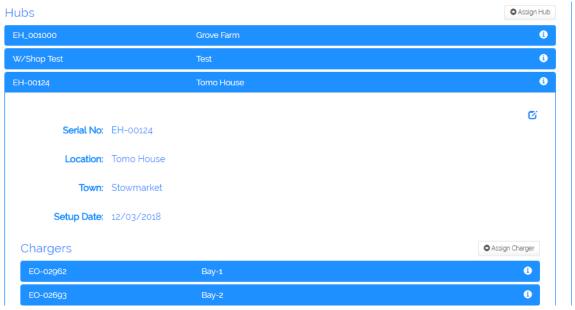

Figure 11 - Charging Station Overview

4) Expand the charging station of interest

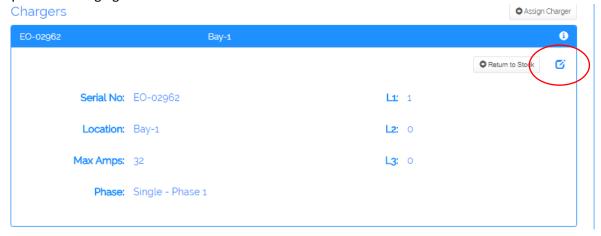

Figure 12 - Editing the Charging stations configuration

5) Select the edit button (circled above) to display the various options:

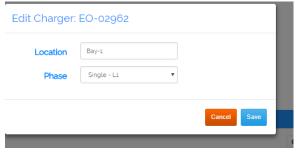

Figure 13 - charging station edit options

- 6) Location give a textual description of the charging station's location
- 7) Phase specify the phase that the station is connected to. For a single phase station the options look like this:

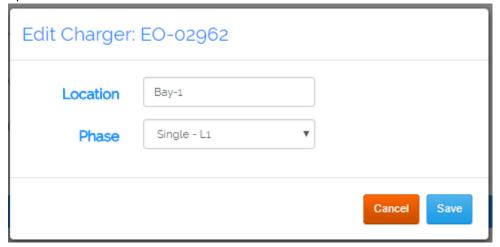

Figure 14 - single phase charging station options

Whereas a 3 phase station's options are as follows:

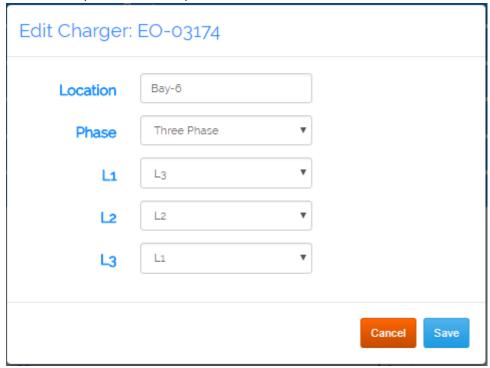

Figure 15 - 3 Phase charging station options

Note the option to specify the phase rotation.....

8) Current setting – It will soon be possible to specify the maximum current setting of the charging station. The options will be 6A to 32A. However this feature is not yet available but is in development....

# 4 Setting the hubs configuration options

There are many options available to set up the hub. It is vital that the installer discusses these options with the host so that the correct configuration is set up. The following sections detail the various options

- 1) Click on the Hubs page and find the host's hub.
- 2) If the hub is not communicating then it is important to resolve the communication issues first and ensure that the hub is visible on the live section of the Hubs page on the portal
- 3) When the hub has been found then expand the hub to display the charging stations associated with it

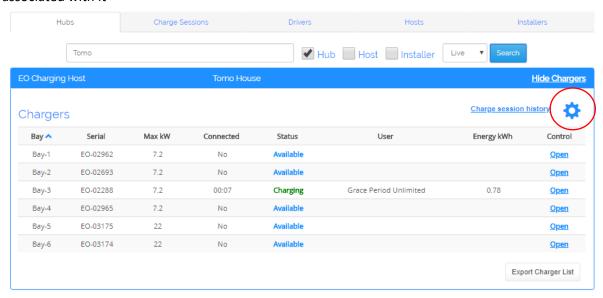

Figure 16 - How to access the hub settings

4) Click on the Gear (circled above) to display the configuration options

Figure 17 - Hub Settings

There are four groups of options shown above which are detailed below:

- 1) Site Information
- 2) Options
- 3) Site Supply Details
- 4) Distribution Boards

# 4.1 Making a change to the Hub's settings

When a change has been made to the settings on the hub, then the changes need to be committed to the hub. This is a multi-stage process:

- 1) Make the change to the relevant settings
- 2) Save the settings
- 3) Reboot the hub to commit the changes to the hub.

NOTE – this should only be done when there are no charging sessions on the hub.

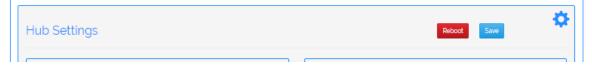

Figure 18 - Reboot and Save options on the hub settings

#### 4.2 Site Information

This section gives details of the host's hub. This is perhaps the easiest section to complete and information includes:

- Site Name & Description
- Location
- Currency

Complete this section with as much information as possible as it helps with future support

## 4.3 Hub Options

This is perhaps the most complex and diverse set of options. The additional complication is that selecting specific options can reveal further options that need configuring. Therefore this section is quite detailed and specific care needs to be taken at this point.

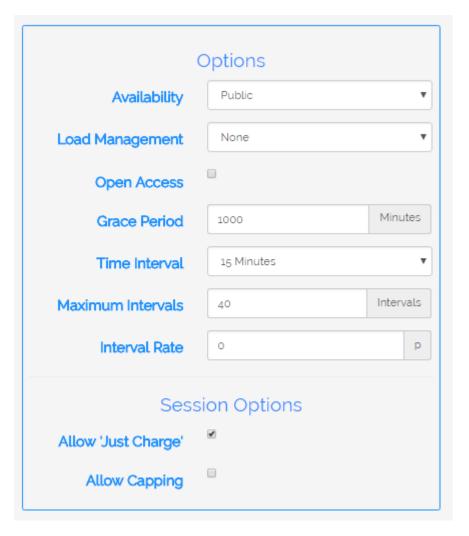

Figure 19 - Basic Hub Options

#### Availability

- o Public the host shall be shown on the map of the EO APP
- Private the host shall appear on the map of the EO App to hosted drivers but no members of the public

## Load Management

This section needs more detailed explanation and a whole new section. However the options are

- o None
- Static Load Management Specify a fixed current limit to be distributed amongst the charging stations
- Automatic Load Management Specify the site's current limit and allow the hub to distribute all the available power
- Scheduled
   Allows the maximum current limit to be set on an hour by hour basis to each charging station

#### Open Access

- o If this is set then anybody can use the charging stations without confirming
- If this is NOT set then only hosted drivers and admins can confirm sessions on these charging stations

#### Grace Period

- If the host wants to allow charging to start immediately as soon as they plug in the vehicle then the grace period can be set to a time period e.g. 15min. After the grace period has expired and the session hasn't been authorised, then the station will pause the charging station.
- o To disable this feature, then the grace period should be set to 0.
- To enable a "turn up and charge" solution without payment, then the open access option should be selected

## • Time Interval

- This specifies the length of each time period. The time period is used for public billing purposes and time limiting sessions
- Maximum number of intervals
  - Allows you to specify a time limit for the charging sessions e.g. A limit of 12 intervals
    of 15min would equate to a time limit of 3 hours
  - o After the time limit expires, then the charging session is stopped

#### Interval rate

- $\circ$  This is a financial fee and allows the host to specify how much they wish to charge users. If the interval rate was set to 25p, then in the above example a 3 hour charge would cost 12x25p = £3.00
- Note there is a minimum charge of £0.30 per transaction. This varies with currency e.g. the minimum charge for euros is 40cents

#### Session Options

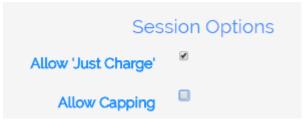

Figure 20 - Options for the charging session

- Allow Just Charge
  - If this is enabled, then anyone can arrive at the host and simply just charge their vehicle. There are no limits on the charging session regarding cost or time.
- Allow Capping

 If this is selected then further options are made available to the end user about their charging session

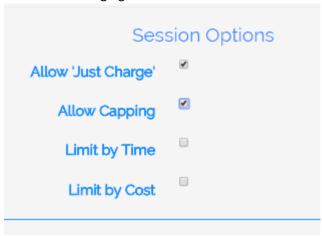

Figure 21 - Additional options for the charging session

- Limit by Time
  - Allows the user to specify if the charging session should stop after a specified period of time e.g. 2Hrs
- Limit by Cost
  - Allows the user to specify if the charging session should stop after a certain amount of money has been spent e.g. £5

# 5 Load Management Options

As part of the host's configuration options, it is possible to set up Load management. This functionality is a key feature of the Hub and one that needs to be set up carefully. There are currently four load management options:

- None this means that the supply to stations should be adequate. For example if there are 3x32A stations connected to a hub, then there needs to be a guaranteed 96A available to the stations
- Static Load Management a current limit is specified and then the available power is distributed to the connected vehicles. For example the premise supply is 100A, the safety margin is 10A and the site uses 26A, then the static limit that is available to the charging stations is 64A. If there is one vehicle then it can charge at 32A. If there were two cars, then the dynamic limit would be set to 32A. If there were three cars, then the dynamic limit would be set to 21ish amps etc. If the number of cars increases so much that the limit is set to below 6A, then one vehicle is set to zero amps. It is basically queued. When one vehicle stops charging (it is full) then the 6A is transferred to the next vehicle. EVs can't charge below 6A.
- Automatic Load Management It is the same basic principle but instead of having a fixed or static threshold. The threshold is dynamic. The hub measures the current consumption of the site, compares this to the limit of the site and then makes the rest available to the charging stations. If the site's consumption increases then the power available to the charging station decreases and vice versa.
- Scheduled this options allows the user to specify the maximum current limit of each charging station on a hour by hour basis.

If No load management is selected then the hub options are limited to the options below:

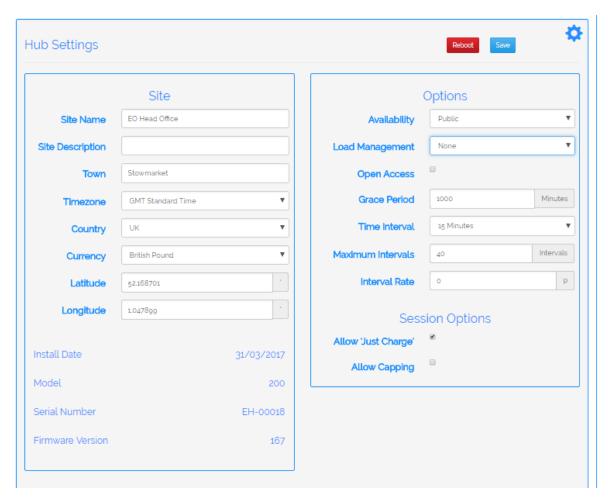

Figure 22 - Hub options for no load management

However, if one of the load management options is selected then additional configuration options are displayed. The example below shows the options for static load management:

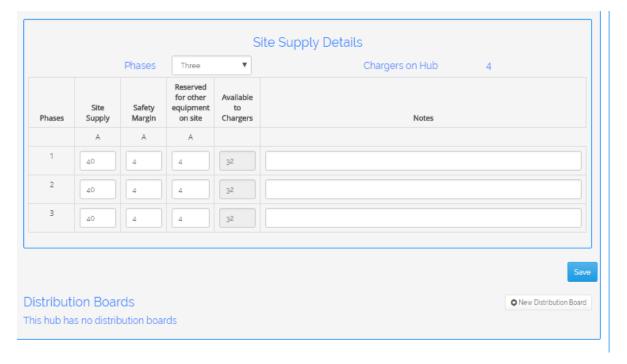

Figure 23 - Static load management options

#### 5.1 Static Load Management

The following options must be configured if static load management is to be used:

- Select the number of phases
- Specify the site's maximum current supply
- Specify the safety margin. This is automatically calculated at 10% but can be over ridden.
- Identify how much current will be used by the rest of the site. This figure needs to be calculated by the host and the installer
- If possible then add some notes explaining why the current limits were calculated. This will help in future diagnostics

## 5.2 Automatic Load Management (ALM)

In order to have automatic load management enabled, then Current Transformers must be installed and connected to the hub. The following options are available when the ALM option is selected

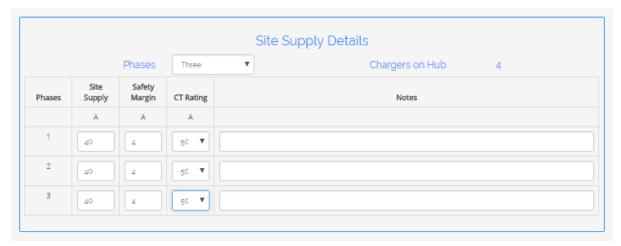

Figure 24 - Automatic Load Management Options

- Select the number of phases
- Specify the site's maximum current supply
- Specify the safety margin. This is automatically calculated at 10% but can be over ridden.
- Specify the rating of the current transformers.

## 5.3 Scheduling (Load Management)

The options that appear when Scheduling is selected are exactly the same as the options for Static Load Management – see Figure 24.

When the hub options have been saved, then a new Scheduling tab appears:

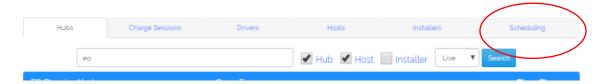

Figure 25 - Scheduling Tab for Scheduling load management

As can be seen below, it is now possible to manually set the current limit of each charging station (for the specified hub) on an hour by hour basis:

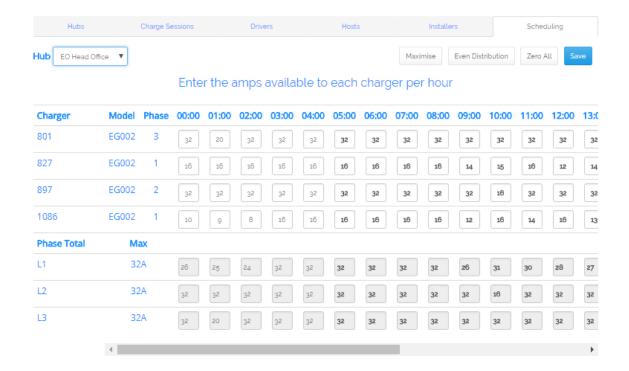

Figure 26 - Scheduling options

As can be seen from Figure 26, it is possible to view the current settings of each charging station and also the maximum available current per phase. This information is calculated from the hub settings and you will note that the max current in Figure 26 matches the "Available to Chargers" value in Figure 23.

Entering all of the current limits by hand can be a laborious task. Therefore some tools have been made available to help with this

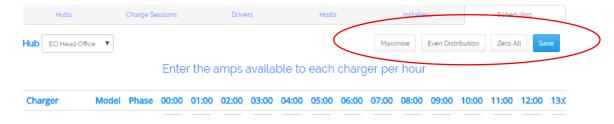

Figure 27- tools to help with scheduling

- Maximise
  - This will apply the maximum amount of amps possible to each charger on site sequentially until all the site supply is consumed.
- Even distribution
  - O This will evenly distribute the amps available between all of the chargers on the site.
- Zero All
  - This will zero all the current values providing the user with a blank canvas to start from

#### 5.4 Distribution Boards

If the charging stations are connected up using dedicated distribution boards then it is possible to set up a virtual distribution board in the hub and then assign the relevant charging stations to them. Setting up a distribution board and assigning charging stations is as follows:

- Open the hub settings
- At the bottom, select "+New Distribution Board"

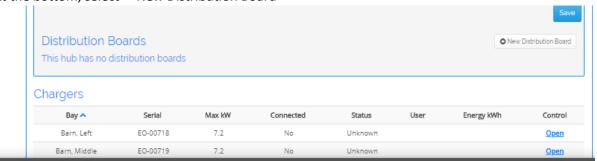

Figure 28 - Option to add new distribution board

• Enter the name and the location to create the distribution board

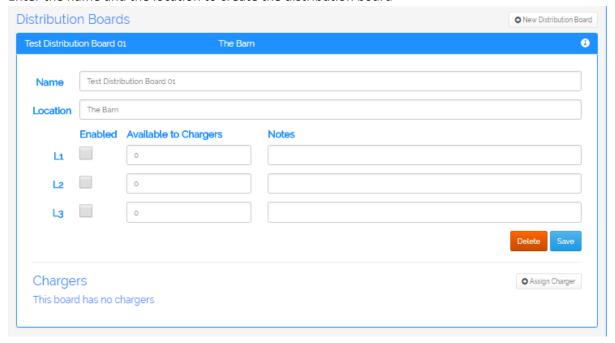

Figure 29 - Newly created distribution board

- At this point the details of the board should be added:
  - o Phases
  - How much current is available to the chargers
  - Notes
- Then Charging stations should be assigned to the board by clicking on the Assign Charger

The distribution board acts as a secondary safety limit that will prevent the assign chargers from exceeding the limit of the board.

# 6 Charging Station Options

When a charging station has been set up and configured correctly, there are various functions that are available to a host admin for the administration of the station.

From the Hubs page, expand the hub of interest to show the charging stations connected:

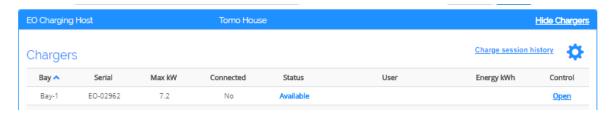

Select the Open option and then this will display the options and actions available

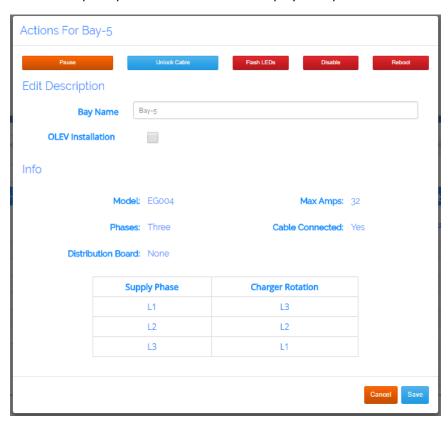

Figure 30 - Charging station options for an active charging session

When a charging station is in use, then the following options are available:

- Pause/Resume the charging session.
- Unlock the cable this can be used in a fault scenario where the host admin can remotely unlock the cable on the charging station
- Flash LEDs this is a useful test function at the point of installation wherby the LEDs can be flashed to check connectivity
- Disable put the charging station into permanent pause mode so that it cannot be used by vehicle owners
- Reboot only to be used under advise from EO Support. The station will only reboot if there is no vehicle plugged in.

# 7 Setting up a Host's administrator or drivers

It is the responsibility of the host's administrator to set up drivers if they want to have their charging sessions recorded. It is the responsibility of the installer to set up the Host's administrator. Then the Host's administrator or the installer can then set up the subsequent drivers. In order to set up an administrator or driver the following steps should be taken:

1) Click on the Driver's tab

Email details

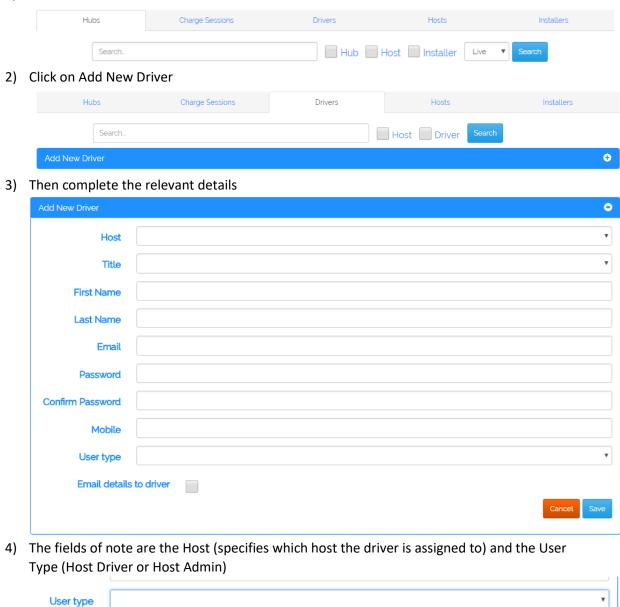

- 5) Complete all the fields and select whether the new user is a driver or an administrator
- 6) When save is selected, then an email will be sent to the user with the initial details. It is recommended that the user updates the password to their choosing as soon as possible. However this is only true if the "Email details to driver" option is selected.

# 7.1 Free to charge

If a site is set up as Pay as you charge for members of the public, it is possible to set up hosted drivers so that they are not charged for charging i.e. free to charge for hosted drivers.

- 1) In order to do this set up the hosted drivers as described above in section 6.
- 2) When created, find the hosted driver from the list of drivers and open that driver's options:

# **Edit Driver** Send password reset email Disable paytest@ccsys.uk **Email** Mr Title First Name \* Alan Sugar Last Name \* Mobile Mobile Host Driver User type Free charge? Save Cancel

3) Select the "Free Charge?" option and this will enable hosted drivers to use public charging stations free of charge.

# 8 Reviewing charging sessions

As a host administrator (or with higher access rights), it is possible to review the charging sessions that have been performed on the stations associated with a host. These are accessible from the Charging Sessions tab

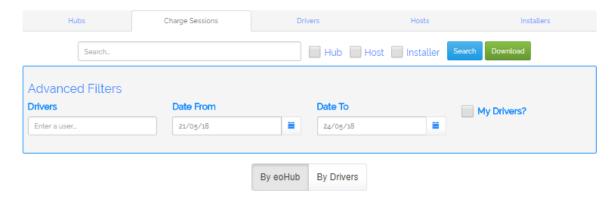

Figure 31 - Charging Sessions tab

It is possible to search for a particular host or hub or installer and then view the charging sessions for a selected period. The information available from a search is shown below:

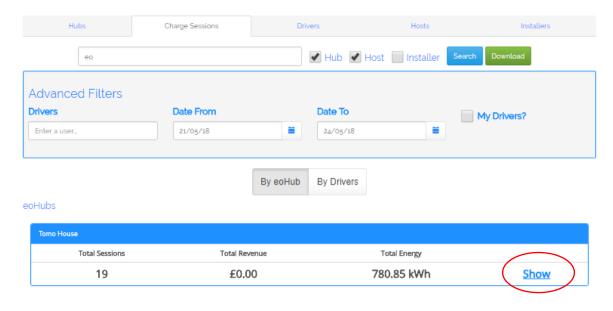

Figure 32 - Search options for charging sessions

If the Show option is selected (highlighted in Figure 32), then the following additional details are shown

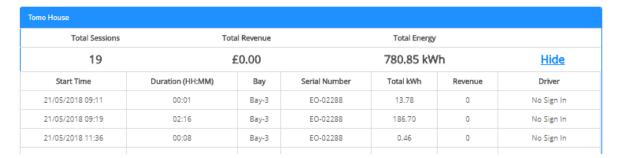

Figure 33 - Additional driver session details

If a user has confirmed the charging session using the App, then the charging session is associated with that driver/user and the "Driver" column lists the name of the driver.

All of this information is possible to download into a CSV file.

# 9 Demo Users

It is possible to log onto the portal as a demo user. This would therefore allow the user to view ammonised data but allow the user to gain an overview and feel of the portal. The login details are as follows:

**Username:** <u>demoHost@eocharging.com</u>

Password: demo\_HOST27?

**Username:** <u>demoInst@eocharging.com</u>

Password: demo\_INST92-

**Username:** <u>demoDist@eocharging.com</u>

Password demo\_DIST06)